# 增减值变动操作手册

业务流程:

提交人提交—>二级资产管理员审批—>校级资产管理员审批—>财务审批—>流程结束 资产使用人(操作手册)

1、点击"增减值变动申请"按钮

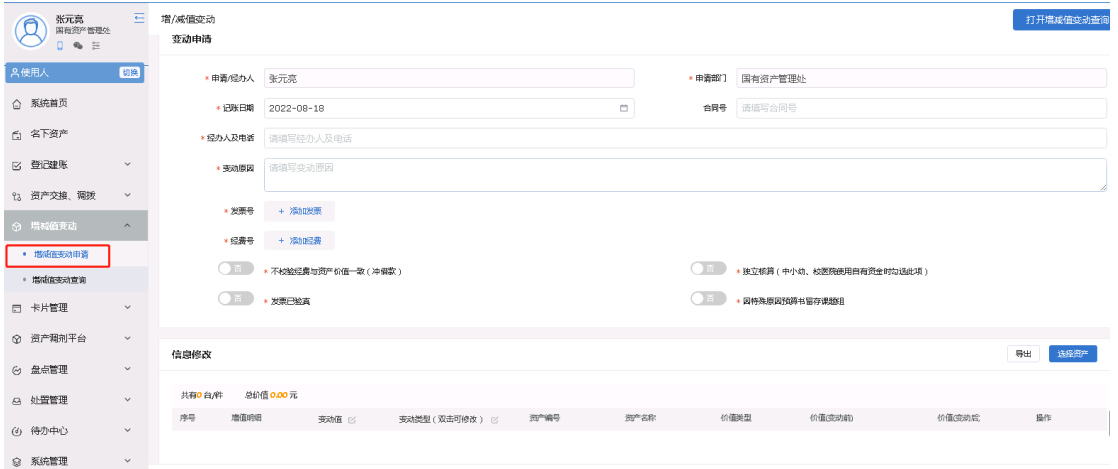

2、填写经办人及电话、变动原因、发票号(增值必填)、经费号(增值必填)、不校验经费 与资产价值一致(冲借款)、发票已验真等信息;

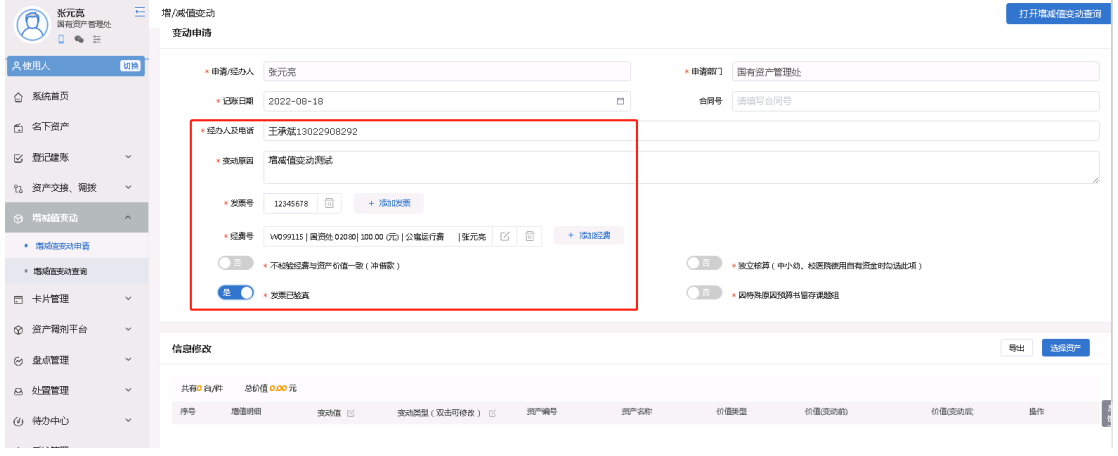

3、点击"选择资产"按钮

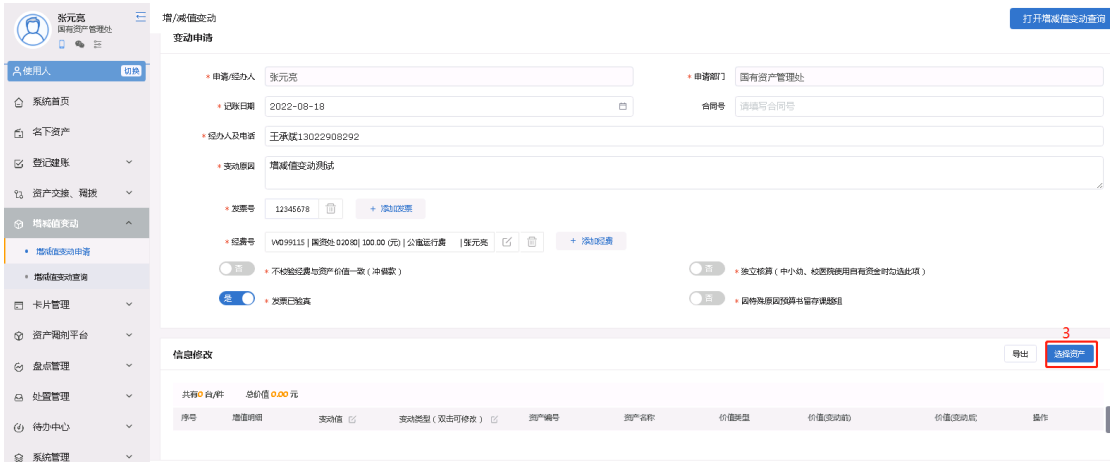

# 4、勾选资产

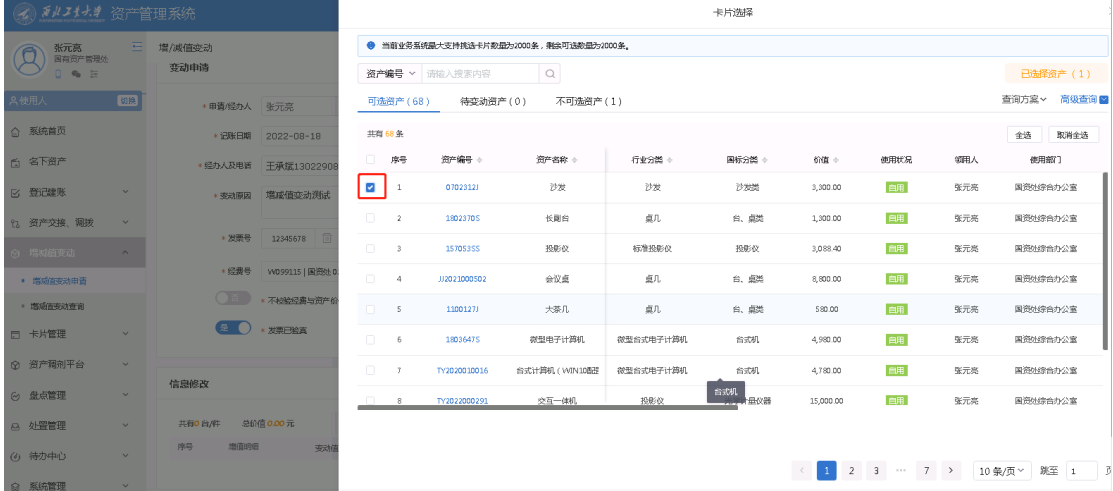

# 5、增值卡片信息修改(变动值和经费号价值相等)

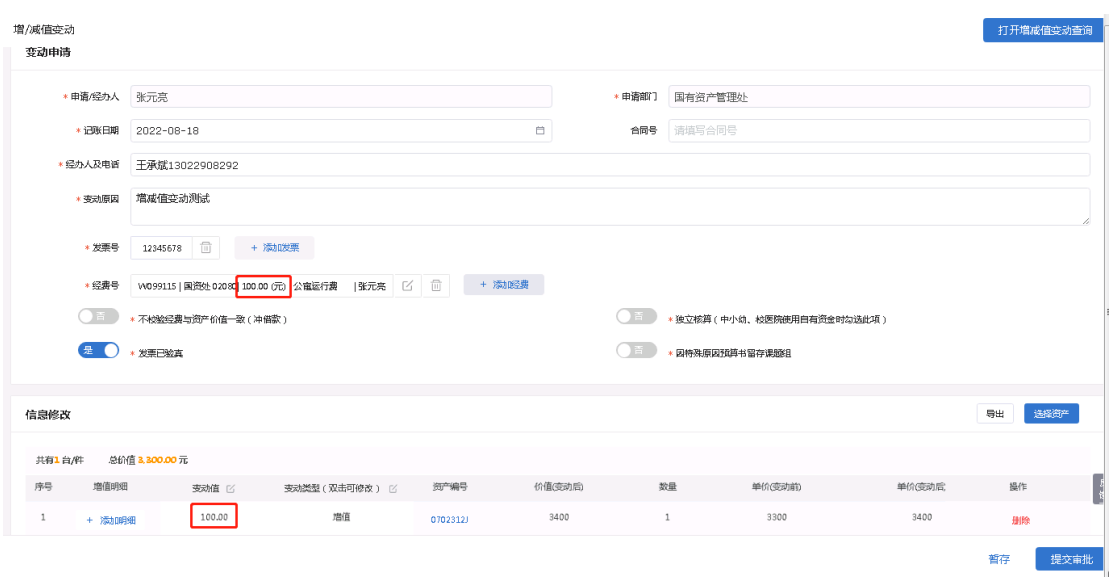

# 6、增加明细

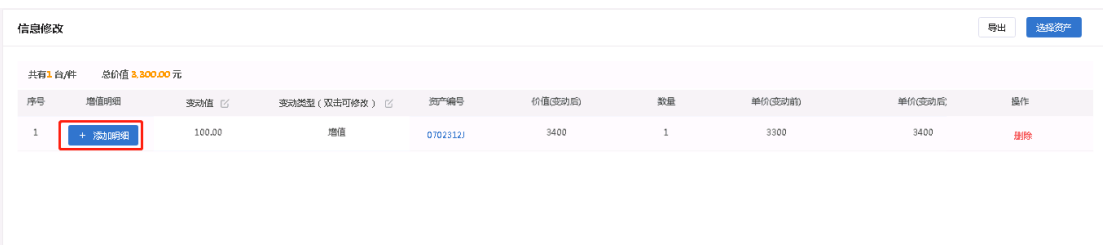

点击"增行"按钮,填写增加资产明细信息。

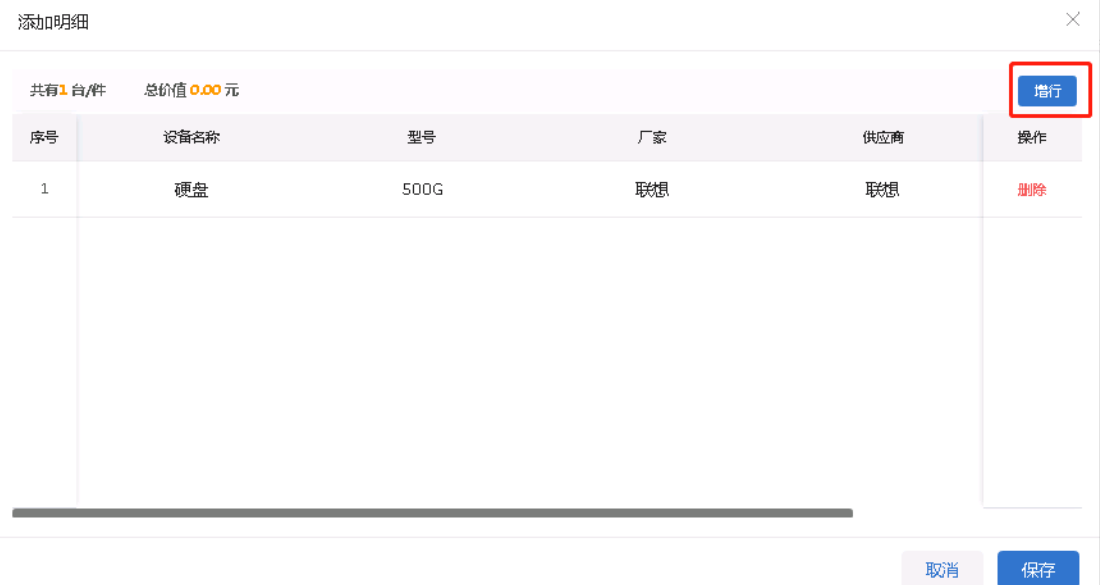

7、上传合同资料、发票资料、购置申请材料、进口设备相关、验收报告、预算计划书等支 撑材料。点击"上传材料"按钮。

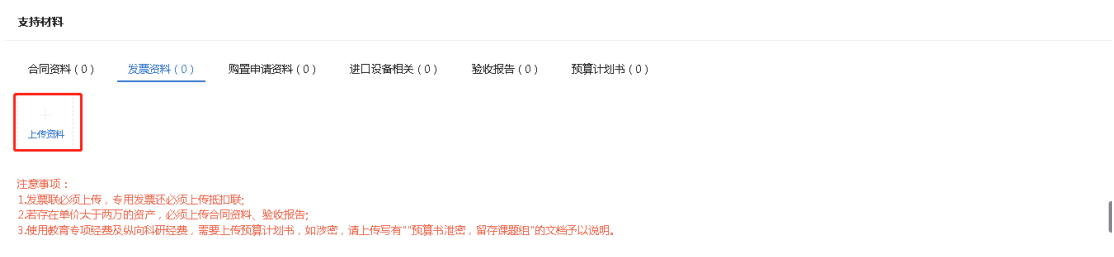

材料上传支持手机扫描二维码上传材料和点击或拖动文件上传材料。

添加附件

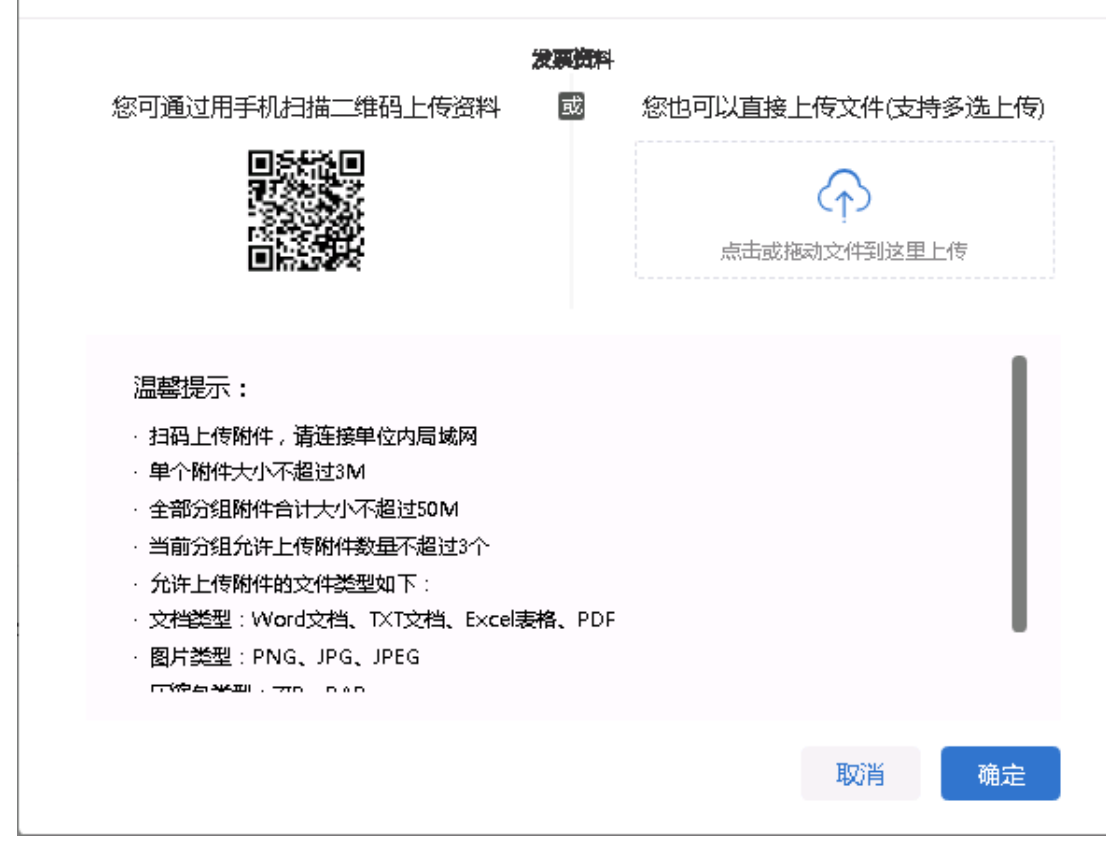

#### 8、点击"提交审批"按钮

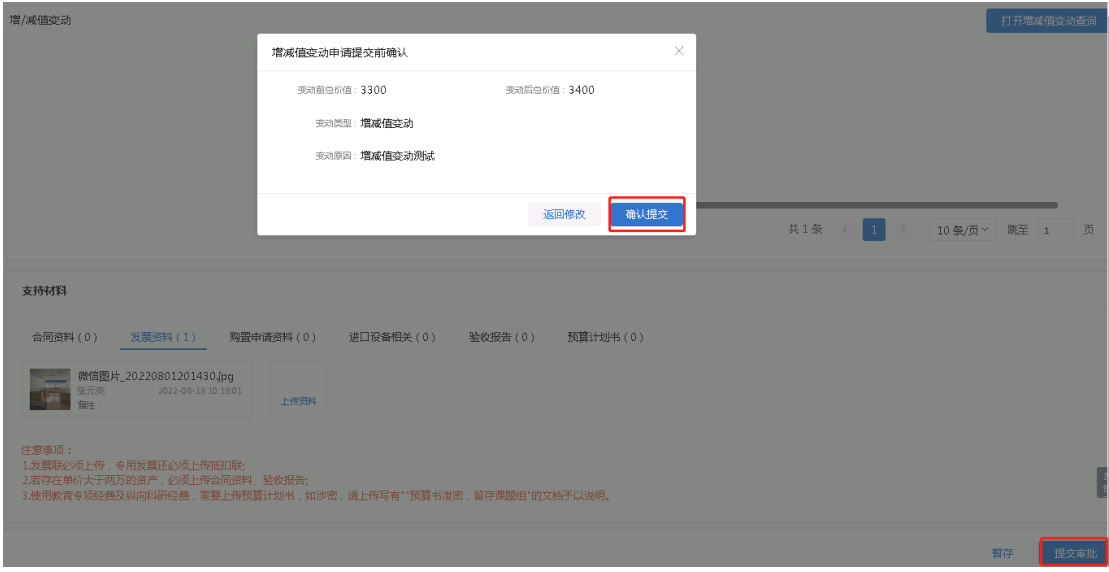

9、提交之后网页会跳转至网报界面,填写对应的信息点击"下一步(提交)"按钮

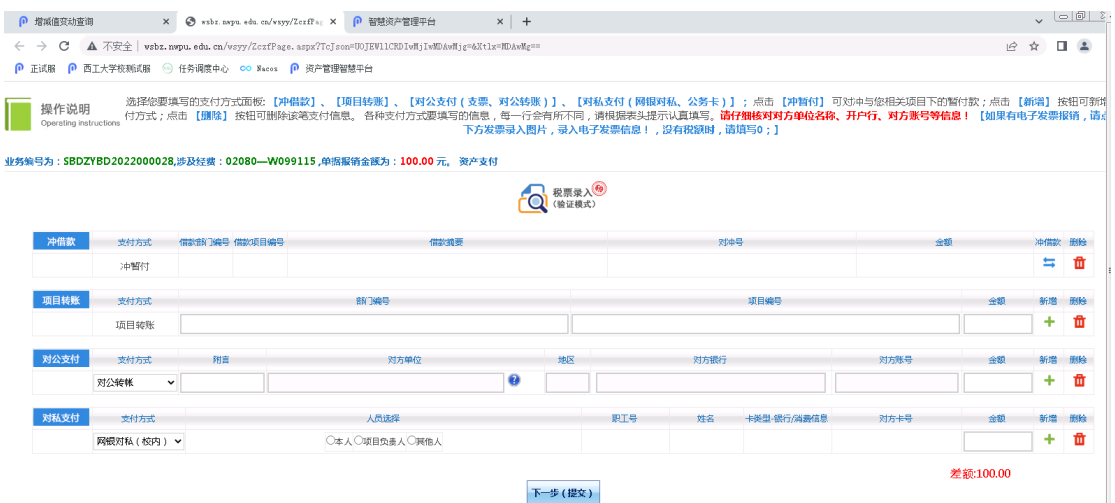

10、若增减值单据被驳回,请在增减值变动查询查看单据;选择重新办理或终止办理。 重新办理:针对驳回的意见进行单据的修改; 终止办理:结束增减值业务流程。

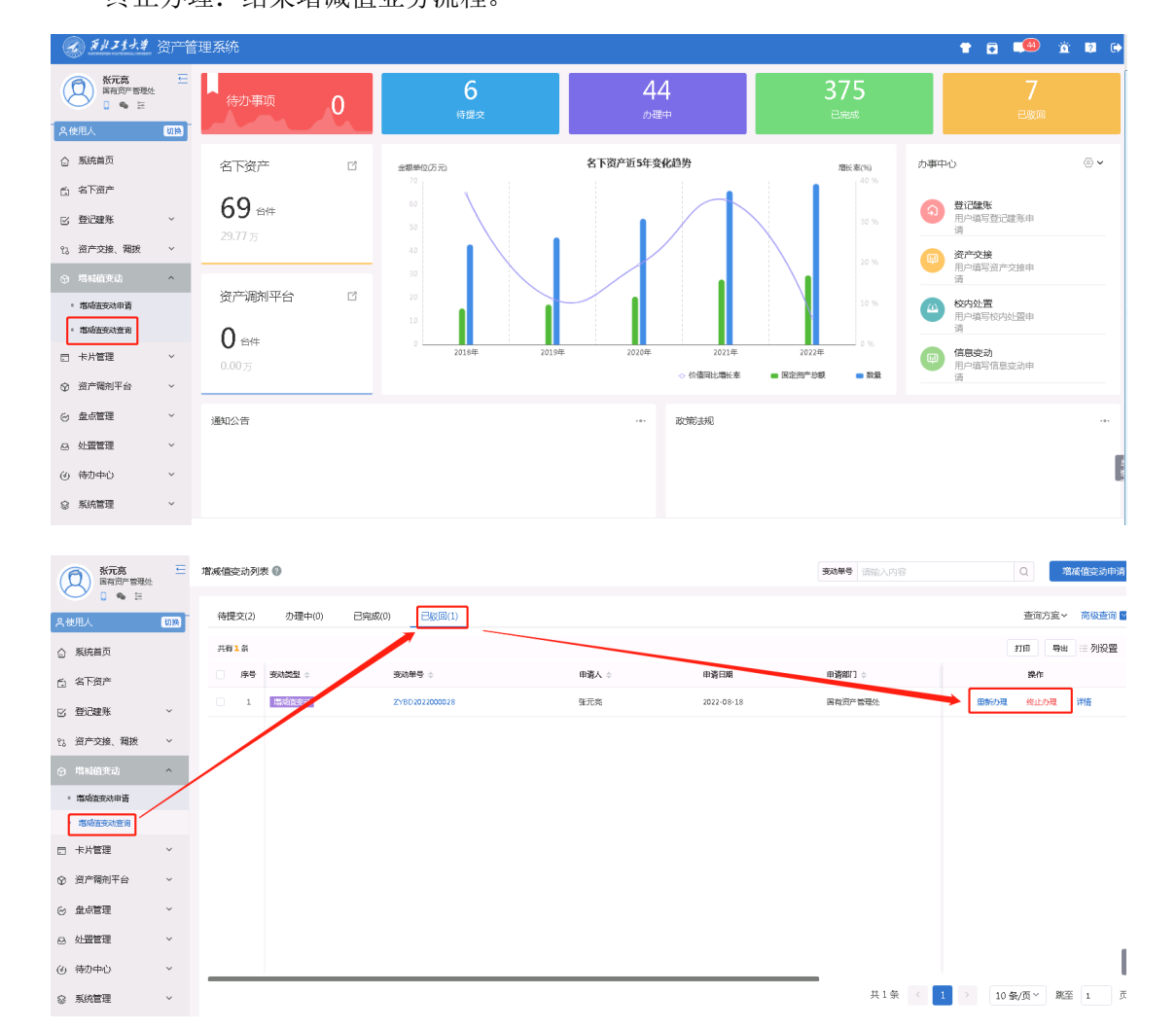

部门资产管理员(操作手册):

1、切换身份-部门资产管理员

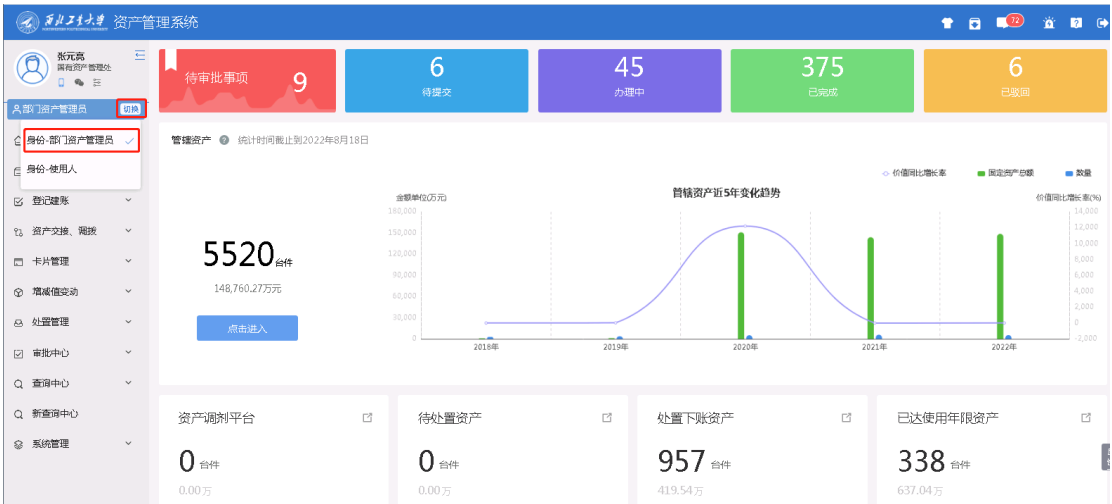

### 、点击首页-待审批事项

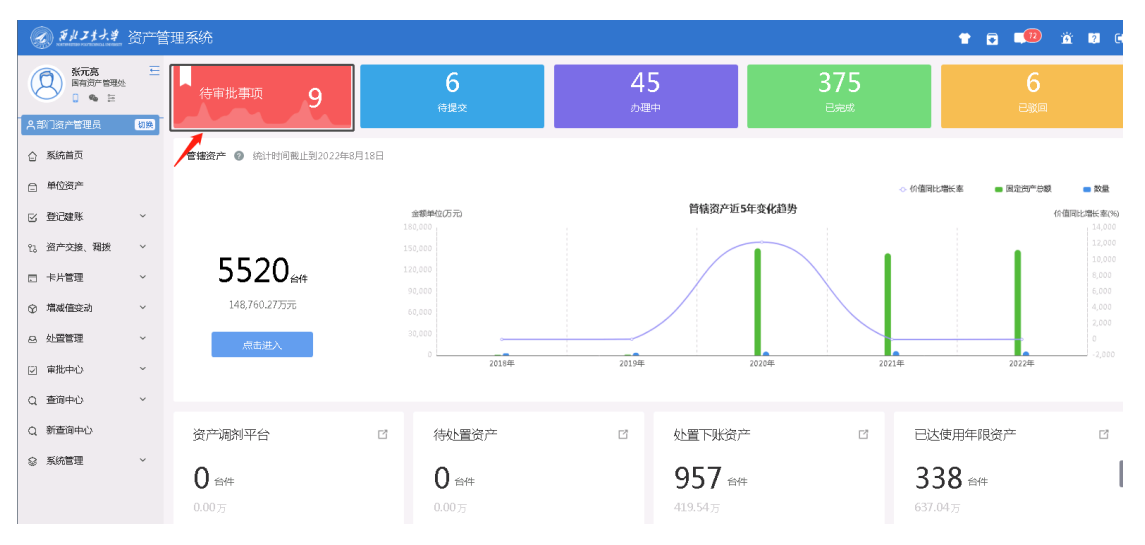

### 3、点击增减值变动审批,"处理"按钮

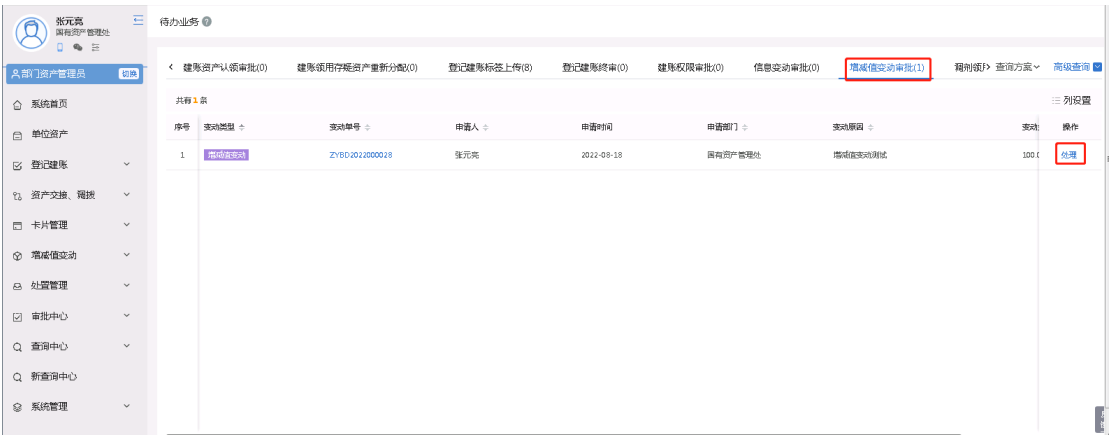

、选择审批意见或填写审批意见;点击同意或驳回按钮。

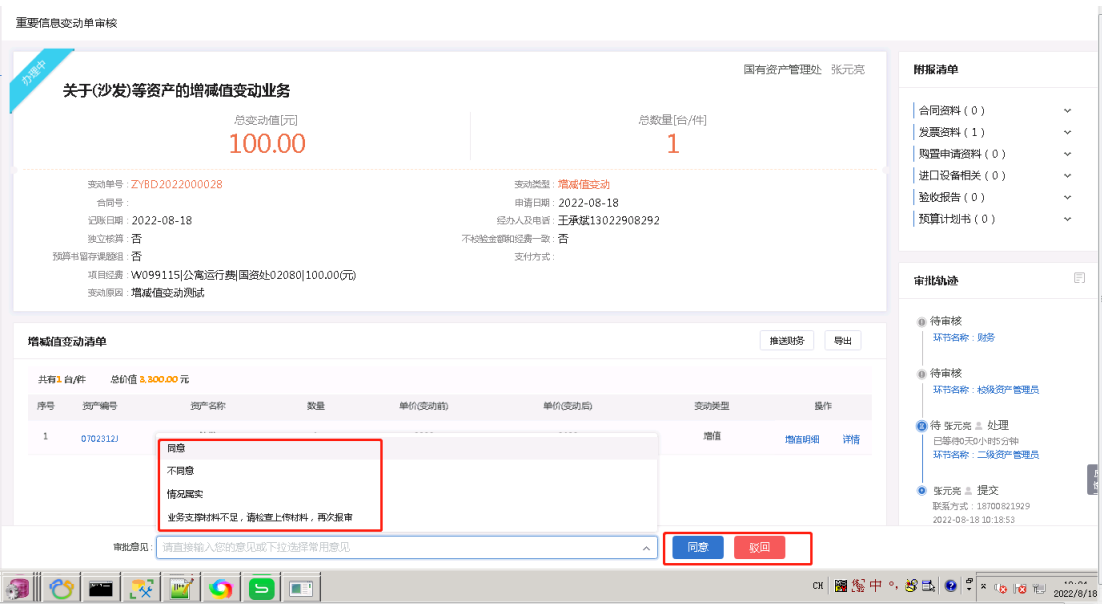